## FINECone™

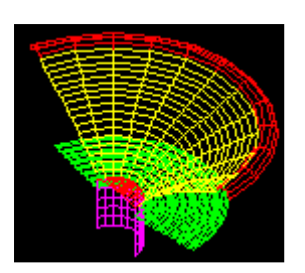

振膜/鼓纸振动的有限元模拟

# 参考手册

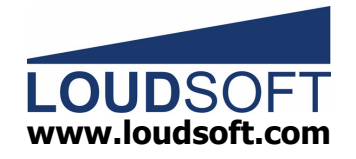

注意: 如果将 PDF READER 的"平滑 文本"选项去掉, 将会解决显示汉字 太淡的问题。

这个参考手册将介绍 FINECone 设计扬声器的基本步骤。 FINECone 基本 理论为有限元素分析法(FEM)。

FINECone 具有模拟扬声器主要特性的功能。

- 1. 定义 geometry 几何形状。由 DXF 格式文件输入;
- 2. 定义 material properties 扬声器组件的材料特性;
- 3. 定义 electrical parameters 电气参数。由 FINEMotor 输入;
- 4. 定义 lumped parameters 集中元件参数。由 FINEMotor 输入:
- 5. 定义 acoustical parameters 振动系统参数;
- 6. 定义 frequency range(s) 频响范围;
- 7. calculation 改变任何数据,系统会同时自动计算出结果;
- 8. post-processing 显示计算结果;
- 9. 系统自动完成所有的有限元素模拟。

#### **FINECone** 助手

该助手可以引导你执行有限元素模拟(FEM)程序。

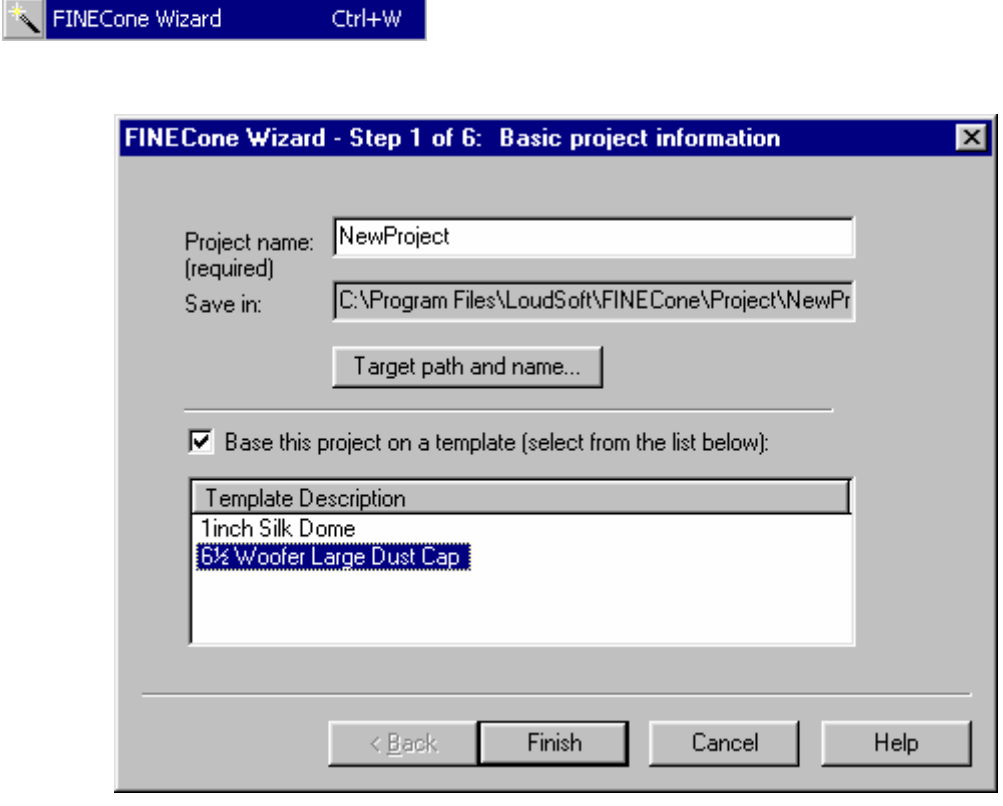

图1

法意: 存文件时, 你可以选 FINECone Templates (\*.WTE), 从而将一个 文件存为模板文件。

选择 Project Information Window 设计信息视窗。它将出现在左上角。

#### Show Project Information

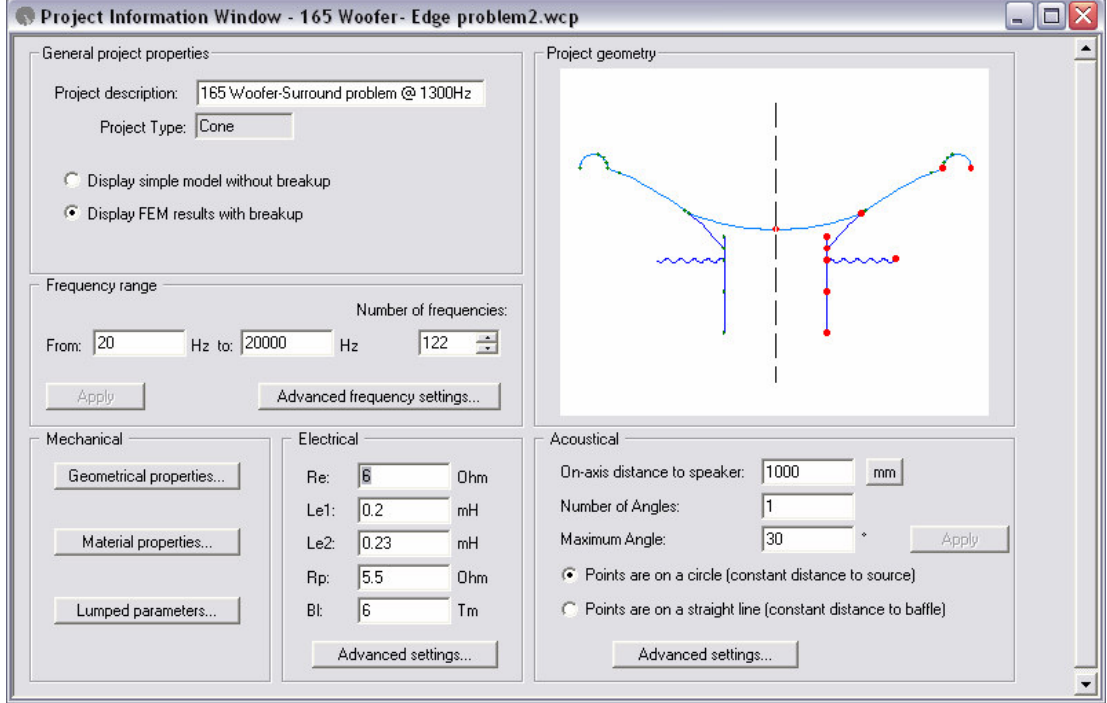

图2

#### $\Lambda$ 何模型(关于 DXF 格式文件输入)

所建扬声器单体震动系统的模型必须是圆形中心轴对称的。我们只用到右 半边。图形最左边那一点在实际扬声器单体的对称轴上。它在图形上的坐标是 X=0。通常情况下, 这一点是防尘盖的中心点。

用标准的 CAD 系统做的 DXF 格式文件, 可以直接输入到 FINECone。但 要注意, 该几何模型只能由单一的直线和弧线组成。

系统支持 AutoCAD 12 格式的 DXF 文件。因为这是工业标准(也可以用另 一个免费软件: IntelliCAD 2000。可以在网站www.cadopia.com 下载。这个软 件可以建立与 AutoCAD 格式匹配的 DXF 文件)。

注意, 鼓纸的厚度不是在 DXF 文件中设置, 而是在 FINECone 的 Material Properties 材料中设置。其它组件也一样。

下面的图 3 显示一个典型的喇叭, 和它的 DXF 文件(右半边)。重要的 是, 在贴防尘盖的地方, 鼓纸被分割开。通常是2条或更多的直线或弧线。在 贴弹波的地方,音圈架也做同样处理。

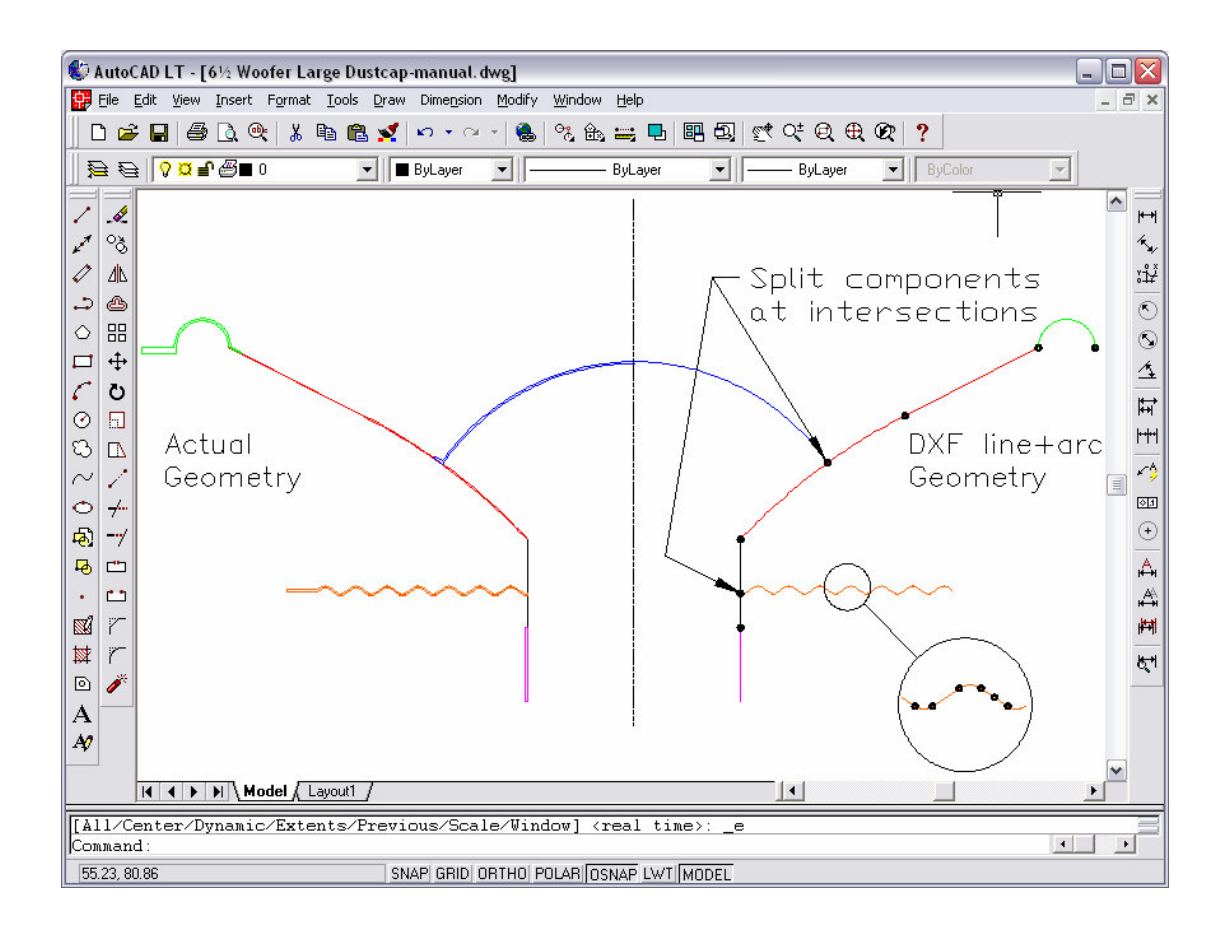

图 3. AutoCAD 图-------左: 实际几何模型 - 右: DXF 线和弧几何模型

#### **DXF** 帮助

尽管 FINECone 可以杳找 DXF 错误, 我们最好还是按照以下规则画图。

- 1. 用 AutoCAD v12 DXF 格式(ASCII);
- 2. DXF 必须设置高精确度: 小数位数大干 8, 最好是 16:
- 3. 只能用单一的直线和弧线;
- 4. 交叉点必须结合于一点:
- 5. 在 AutoCAD 中, 划线前先确定出现"端点"方框。
- 6. 当直线或者弧线有相交的情况出现时, 所有线都应被分割开, 并用点相 连(不能保留原有直线和弧线);
- 7. 为每个组件建立一个层。鼓纸, 悬边, 防尘盖, 音圈支架, 音圈和弹波 各为一层。最简单的做法是修改现成的文件, 如 6 5 Woofer Large Dust Cap.dxf。因为在这个文件中, 所有层都已经建立。
- 8. 不可在 DXF 图中加入维数, 厚度, 或文本。

可以用大量线段画图。没有线段数量的限制。上例中的弹波就包括34个 直线和弧线。

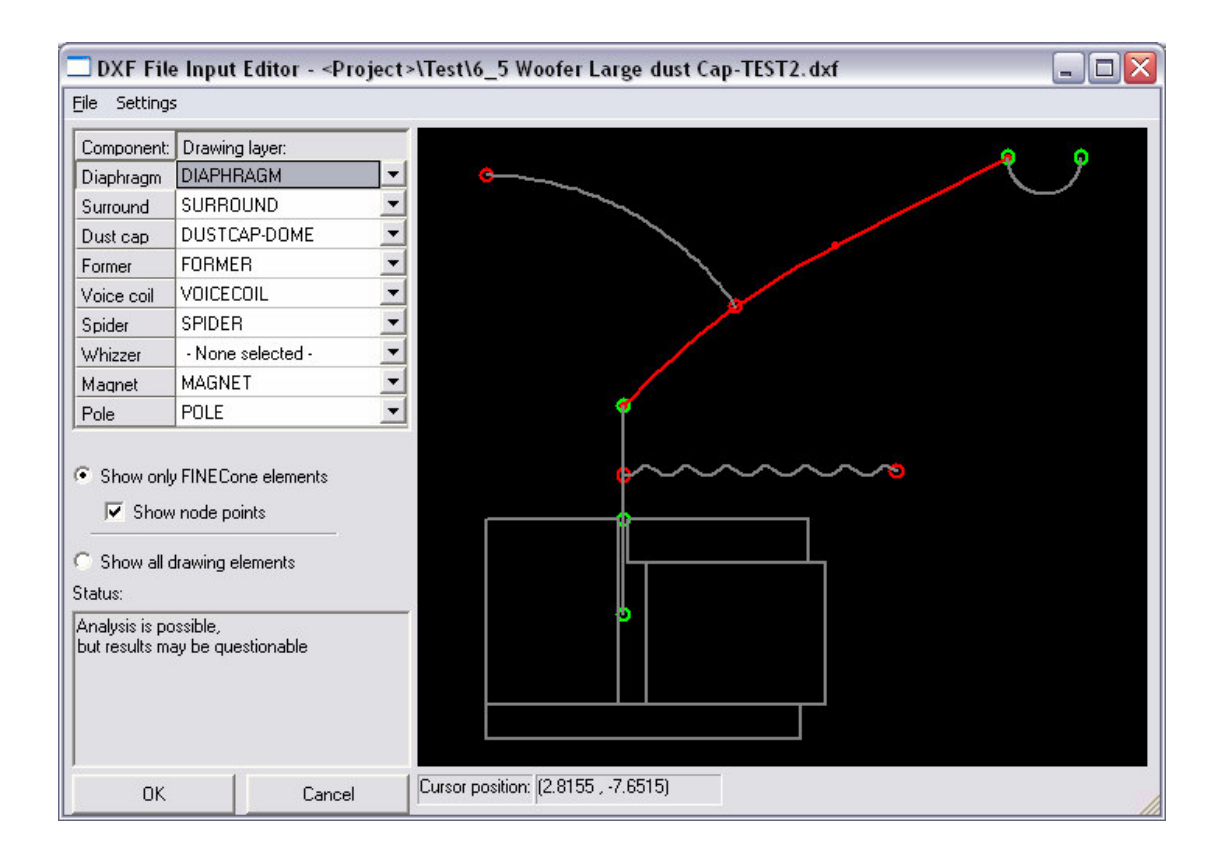

**4**

#### **DXF** 输入

FINECone 会自动检查输入的 DXF 文件, 并找到一般性错误。图 4 左下 角的 Status 窗口显示: 该图形可以用来讲行分析计算, 但是得到的结果一定不 对。或者说, FINECone 将对这个 DXF 图进行有限元素模拟(FEM), 但是 图中的几处错误会让模拟出来的结果毫无用处。

图 4 中, 防尘盖两端被标记出两个红色的小圆圈。这说明, 防尘盖没有完 全连接到鼓纸/振动膜上。造成这种现象的原因通常是,振动膜弧线在连接防尘 盖弧线的那一点没有断开。只有振动膜弧线断开为两段,它才可以提供端点来 连接防尘盖。弹波也被标记了红色圆圈。这是因为弹波与音圈支架间存在同样 的问题。

如果你的 DXF 文件每一层都用 FINECone 默认的名字, 那么该 DXF 文件 就可以直接输入讲 FINECone。

否则, 需要选取左边的组件按钮(图4中振动膜 diaphragm 按钮被按下, 所以图中的振动膜弧线变红),然后从下拉菜单中洗取对应的名字。

#### **Tools/Program Options 工具/选项**

在 Tools/Program Options 工具/选项中, 你可以更改 DXF 各层名字的默 认值, 设置默认文件和模板。如果在做 DXF 文件地时候, 使用这些默认的各层 名字, 将会使文件地输入更加便捷。

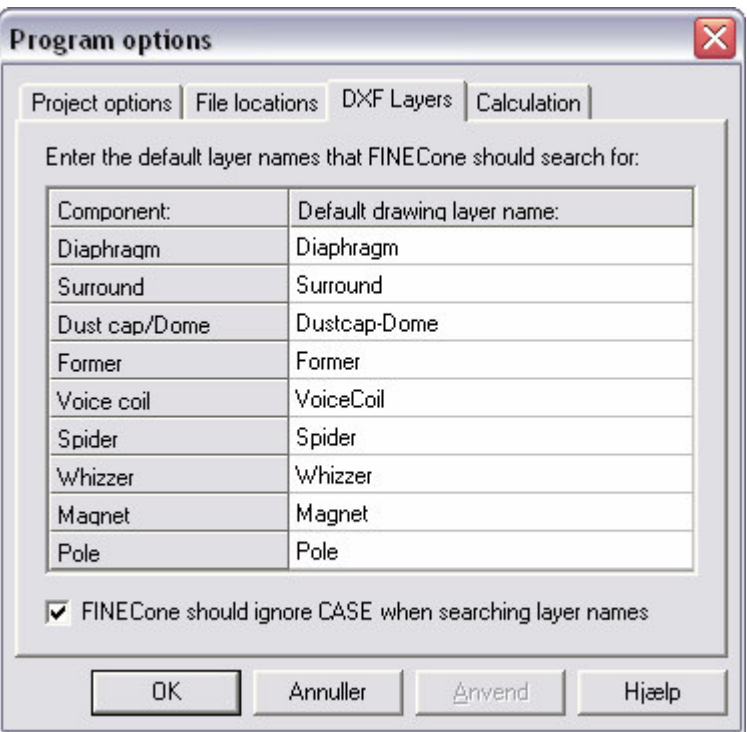

**5**

#### **DXF** 输入并设置机械特性

在实际应用中, 我们需要对 FINECone 进行一些分析。不论直线或弧线的 几何形状怎么变, FINECone 将保持它们的机械特性。但是, 如果直线或弧线 的数量改变了, 就需要我们手动输入新增直线或弧线的机械特性(在当前层 中)。

#### **Material Properties 材料特性**

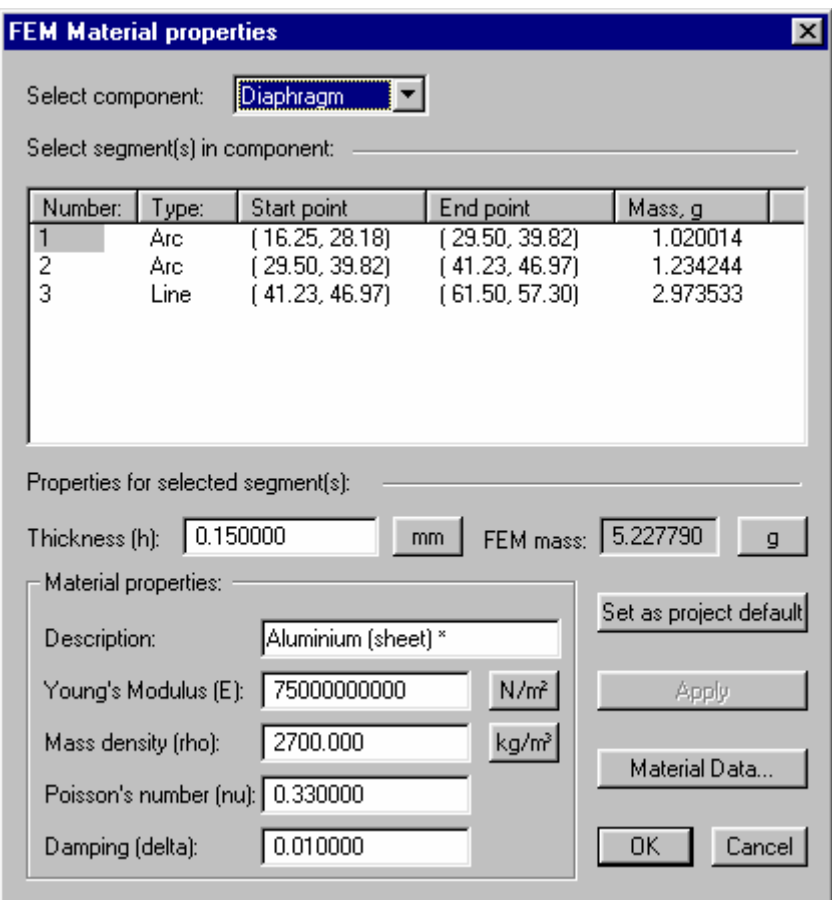

图 6

图 6 中显示了扬声器各声学组件的材料特性。

首先, 必须指定组件的壁的厚度(h)。(注意:所有的线段可以有不同的厚 度, 这使得模拟胶水粘合处或者直线斜度鼓纸成为可能)

接下来是4个主要的参数:

- 1. E-modulus 或 Young's Modulus (杨氏模量) 是以 MPa 或 N/m<sup>2</sup>为单位 的材料的刚性;
- 2. Mass Density(质量密度) (rho)是 以 kg/m<sup>3</sup>为单位的材料的质量密 度。作为比对, 水的质量密度值是 1000 kg/m<sup>3</sup>;
- 3. Poisson's number (nu) 是材料的压缩系数的量度。如果不知道, 可以用 默认值 0.33;
- 4. Damping (delta) 是一个指定材料内阻尼(损失)的参数。其最大值是  $1.00<sub>o</sub>$

#### **Material Database(材料数据库)**

Material Data 是一个包含很多标准材料的数据库。你可以用一个已知材料 开始作你的模型,并且尝试去猜测未知的材料。在下面也能看到

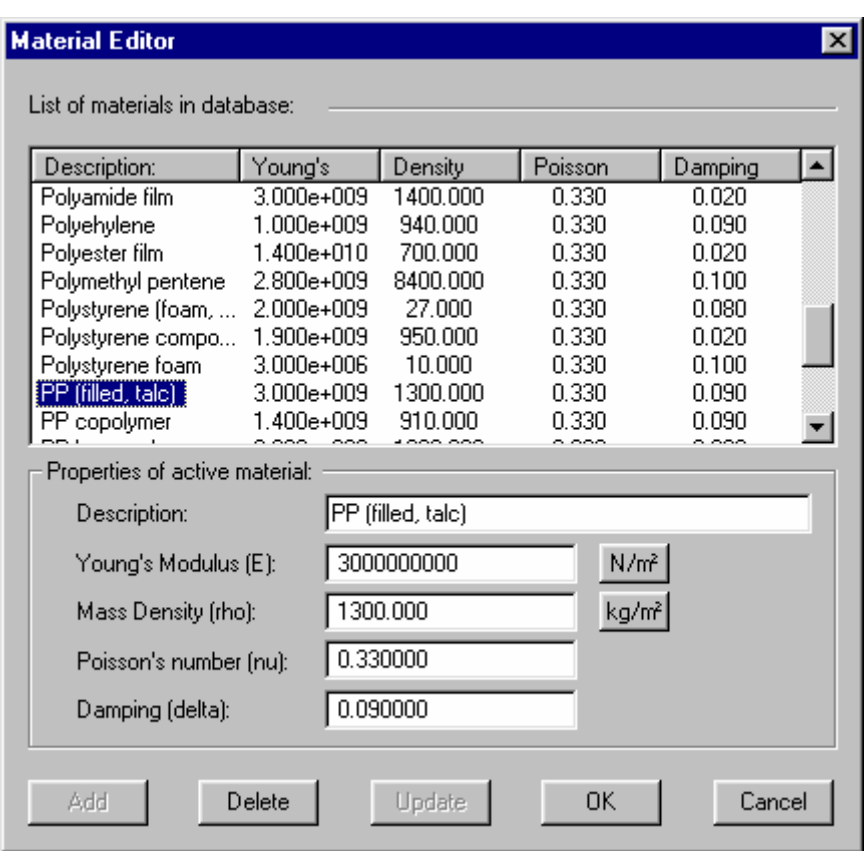

图 7

你可以编辑材料数据, 或者增加新的材料。只需要在 Description 旁边的 方框中输入一个新名称,并且输入这个新材料的参数。按"Add"来增加新的材料 到数据库。

#### 如何计算新鼓纸的材料数据(未知材料特性的实验测定)

这里描述估算未知材料的力学性质的方法:

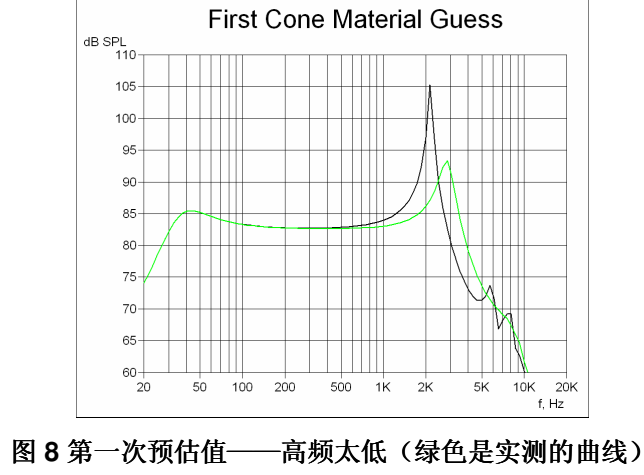

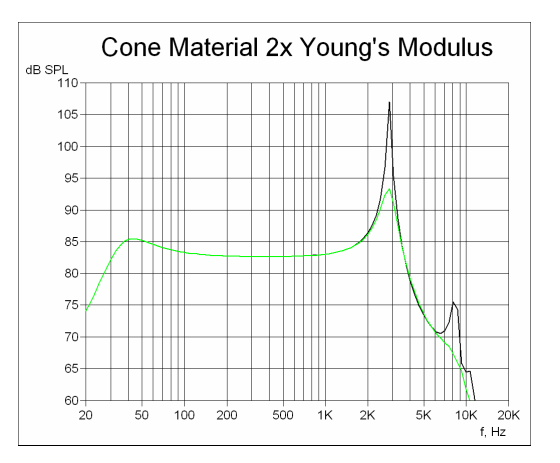

图9 第二次预估值—— 基本符合

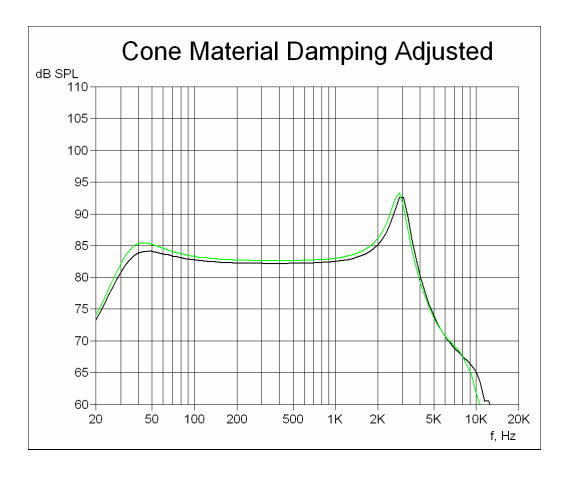

图 10 最终结果——符合(调整了阻尼系数)

- 先用 autoCAD 程序画好几何图形。画线所取位置基本以所画组件的中心 层为准。如果任何线段或弧线所代表的组件厚度有变化, 就将其分割成 不同的线段或弧线。
- 输入近似的电气参数。
- 在 Material Parameters 材料参数中, 输入实际的厚度。然后调整密度, 直到显示的质量接近实际值。
- 预估 E-modulus or Young's Modulus 杨氏模量: 如图 8, 先输入一个已 知材料的值做比较。最好先不加防尘盖。
- 取比较多(多于30个点。这个数值在主画面的 Frequency range 中的 Number of frequencies 栏中设置)的频率点来计算频率响应曲线。为了 看到分裂震动,我们用很小的阻尼(<0。01)。指定电气参数。
- 根据已知材料频响曲线或已知分裂震动模型, 调整杨氏模量。观察计算 出的频响曲线的峰值和谷值。见图 9。
- 调整阻尼值, 使计算出的频响曲线尽量接近实测曲线。见图 10。
- 然后, 估计一下悬边。通过已知悬边的共振频率 Fs 可以杳出硬度或杨氏 模量(或E modulus)。这时,也可以去掉其它组件的硬度,例如弹 波。
- 最后是防尘盖。防尘盖会使鼓纸的模拟变复杂。因为, 防尘盖贴在鼓纸 上, 影响硬度。所以, 要先模拟好鼓纸, 最后再加防尘盖。
- 计算时, 可以去除任何组件。这样可以帮助决定剩余组件的特性。

注意: 要除去一些组件在频响曲线中的作用,用如下按钮:

 $\boxed{\kappa[\kappa]\kappa}$  这里, 鼓纸被除去了。

由气参数

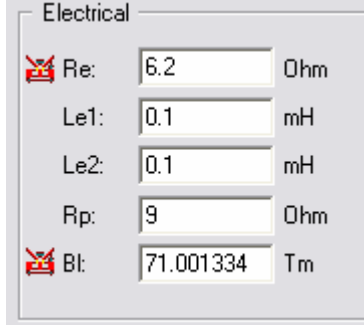

图 11

- 1. Re (ohms)。注意, 这个可以设置到 阻抗最小值 Zmin (在频率高于共振 频率 Fs 的那段阻抗曲线中, 选最小的阻抗值), 以便更好的模拟真实的 阻抗和频率响应曲线。红色标记 单表示数据是从 FINEMotor 输入进来 的。
- 2. 等效电路模型有两个电感线圈。 Le1 (mH) 是一个连续的电感线圈。
- 3. Le2 (mH)是第二个电感线圈。它跟一个电阻器(Rp)平行。
- 4. Rp (ohms)是一个与 Le2 平行的电阻器。
- 5. BI 是喇叭磁铁系统的驱动力。
- 6. Advanced settings(高级设置)是用来输入一个实测的阻抗曲线。

注意: 为了得到一个匹配的频率响应曲线, 我们必须先模拟出非常接近实 测值的阴抗曲线。

#### Lumped Parameters 集中组件参数(T/S 参数)

点单按钮,从FINEMotor 输入 T/S 参数。

这个集中的样式符合图 2 中的 "Display simple model without break-up" (显示没有衰减的简单模型)。因为所有的组件都被模拟为简单而完美的质量和 顺性(无限的硬度)。这通常只是被用来模拟一个没有衰减的快速频率响应曲 线。一般的用法是可以用来检验 T/S 参数。当然,我们用一个真实的有限元 素模型的时候,这些参数可能都是不正确的。

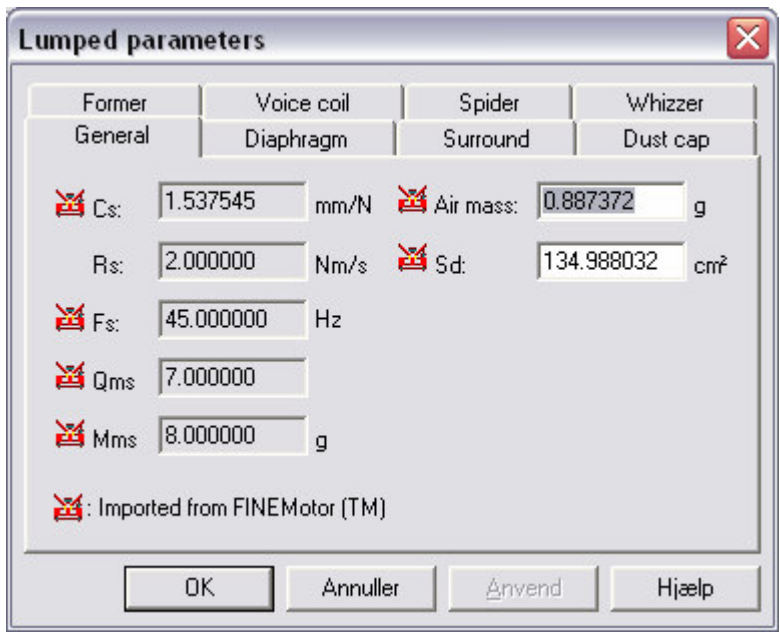

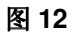

标记 3 表示从 FINEMotor 输入。当我们从 FINEMotor 输入进来数据的时 候, 震动面积 Sd 和空气负载质量都会由系统自动计算出来。

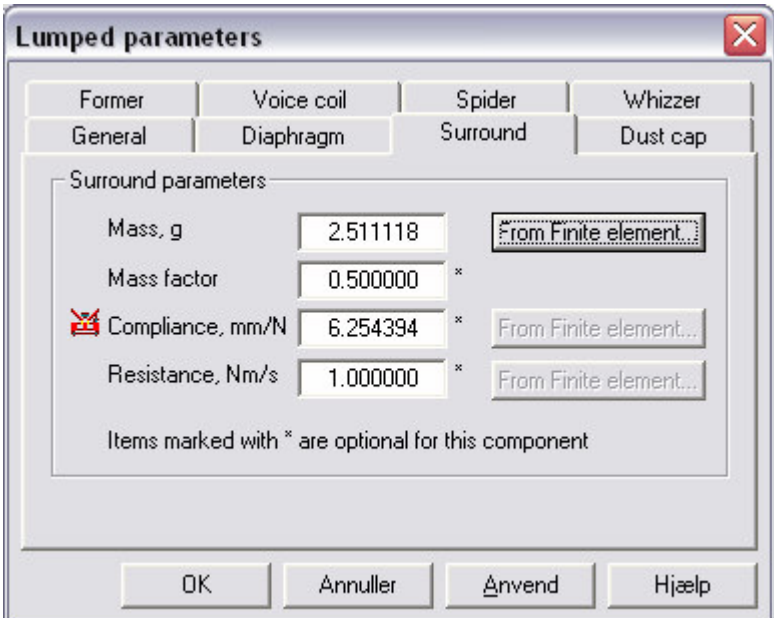

图 13

作为一个例子, 上图显示了边的参数。注意, 点 From Finite element... 按钮, 可以计算出 mass(质量)。Mass factor(质量因素)用于此处, 是说明边相 对于对真实的运动质量在多大程度上起作用。 Compliance (m/N)(顺性)可以从 FINEMotor 直接输入 当或者用 From Finite element...按钮计算出来。 Resistance (Nm/s)(阻抗)是组件的震动衰减, 它也可以用 From Finite element... 按钮计算出来。

注意。集中组件参数可以用来帮助决定材质特性。每一个元素都可以被排 除在计算之外。例如当鼓纸或者悬边的 共振频率 Fo 已经知道的时候, 这是非 常有用的。

#### **Frequency Range 频宽**

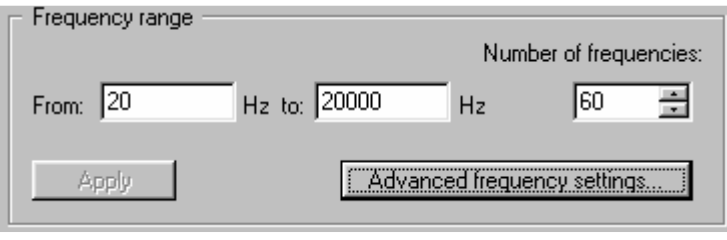

**14**

预设的频宽是从 20 到 20000 Hz。 计算时, 所取的频率点数在 Number of frequencies 栏中。这些点均匀地(对数的)分布在整个频宽范围。选取较少的频 率点(比如10个)来减少计算时间, 直到材料特性满意为止。然后, 可以用100 或更多的点来获得一个详尽的频率响应曲线。你可以在 Tools/Program Options/Calculation 里选择"Fast Solution of Differential Equations"(微分方程 的快速解答)。如果不考虑在最高频的话,它的精确性依然是非常好的。

*注意: 频宽可以设置的范围可以从几赫兹到远远大于20K 赫兹的超声波范* ೈDŽ

高级频宽设定可以选择所有种类的线性和对数范围。

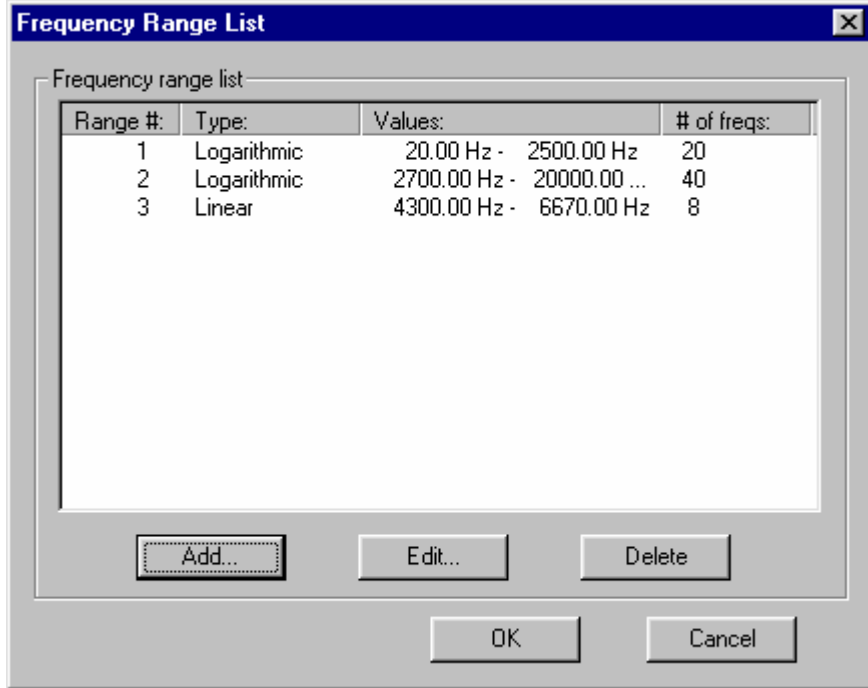

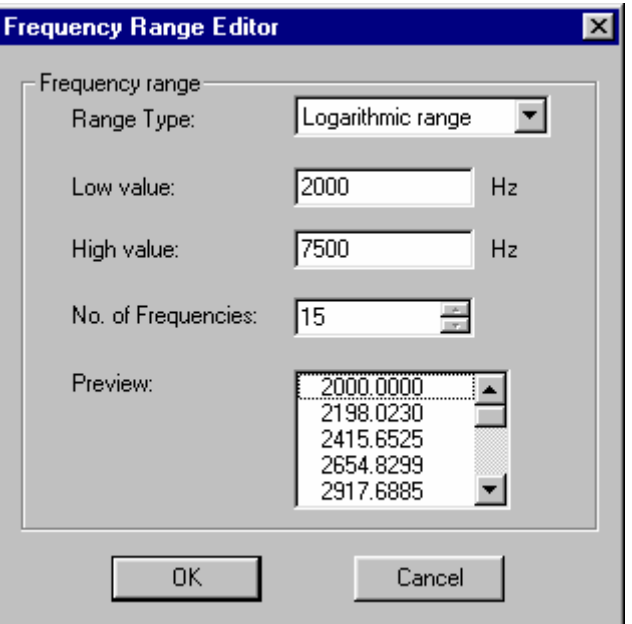

图 16

#### **Calculated Output** 输出计算

We Frequency Response

频率响应曲线计算是自动的。系统可以计算任何一个测量点上的频率响应 曲线, 通常是离喇叭实体一米(预设的)处, 并且认为是无限障板的情况。在最 大的角度之内, 系统可以计算出所有偏轴曲线。见图 2 中的"Acoustical"声学 栏。

#### **Post-Processing** 后处理

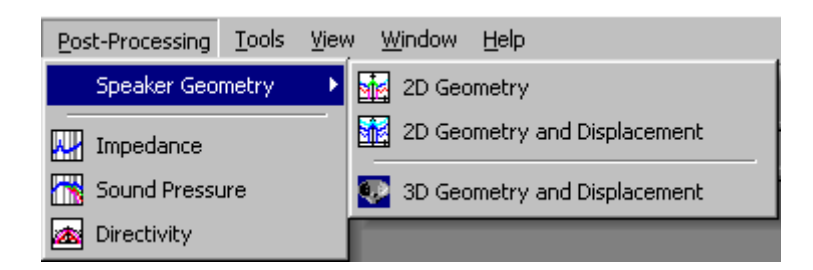

图 17

点 Sound Pressure 声压级按钮(在按钮栏或 Post-processing 下拉菜单 中)可以看到如图 18 的频响曲线。同样,点 Impedance 阻抗按钮,可以得到 阻抗曲线, 如图 19。

也可以选'2D Geometry and Displacement' 2D 几何图形和位移(带分裂 震动模式), 或者'3D Geometry and Displacement'3D 几何图形和位移(带分 裂震动模式)。见15到17页。

#### **Curve Import and Export** 曲线输入和输出

在声压级和阻抗曲线图中,点鼠标右键可以选择输入或者删除实测/模拟的 曲线, 如 LOUDSOFT 二进制模拟文件(\*.fsim)或 MLSSA、LMS 等的实测文件  $(*.txt)$ .

也可以输出频响曲线和阻抗曲线为 LOUDSOFT 二进制模拟文件(\*.fsim)。 这些曲线可以被用于其它 LOUDSOFT 软件。

图 18 中, 较高的那条曲线(粉红色)是从实际喇叭测出的曲线。

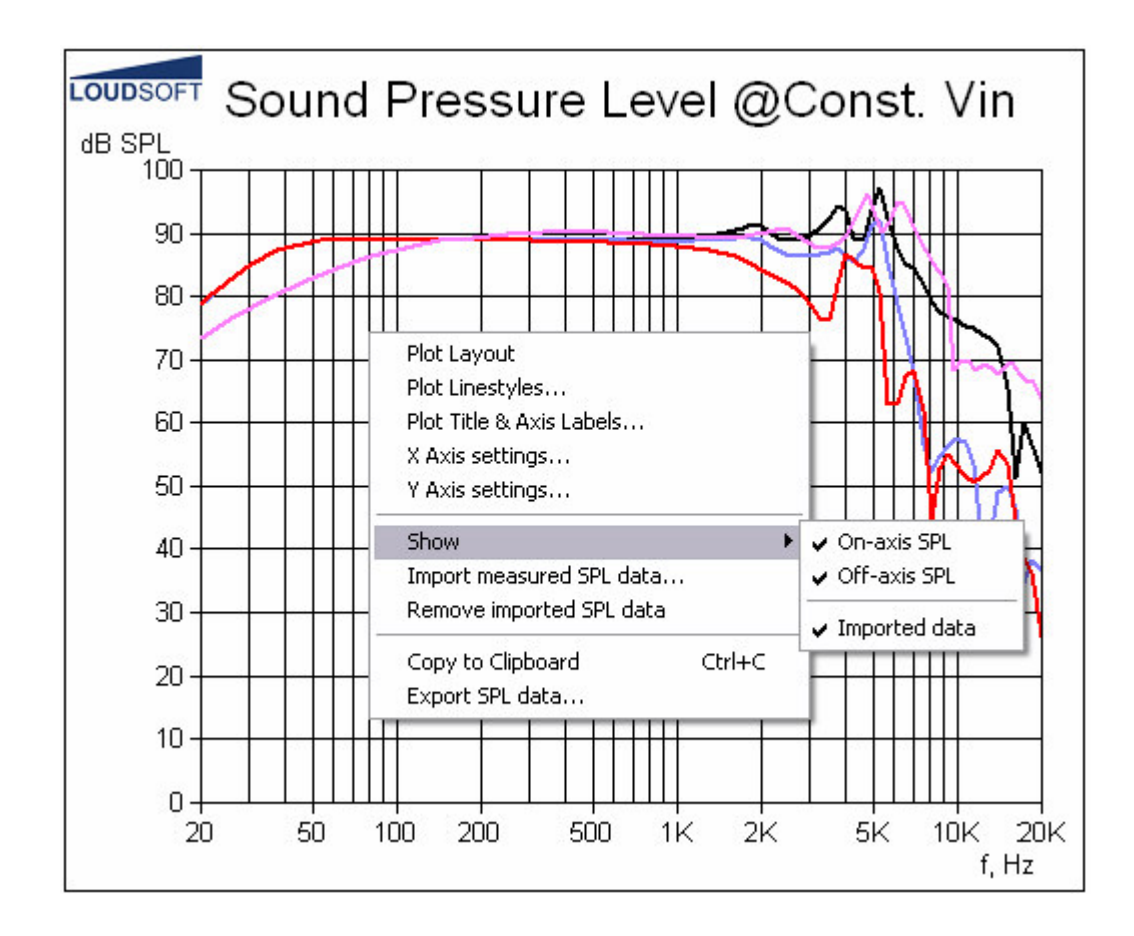

**18.** 䅵ㅫߎⱘ乥ડ᳆㒓 **0/30/60** ᑺ**(**咥**/**㇂**/**㑶**) +** 䕧ܹⱘ**(**㉝㑶**)**

注意: 在图中单击鼠标右键, 可以选择要显示的曲线。

#### **Copy to Clipboard** 复制到剪贴板

在单击鼠标右键弹出的菜单中, 选择'Copy to Clipboard'复制到剪贴 板。这样,可以把想要的图形复制到任何 windows 文件, 如 Word 或者 email

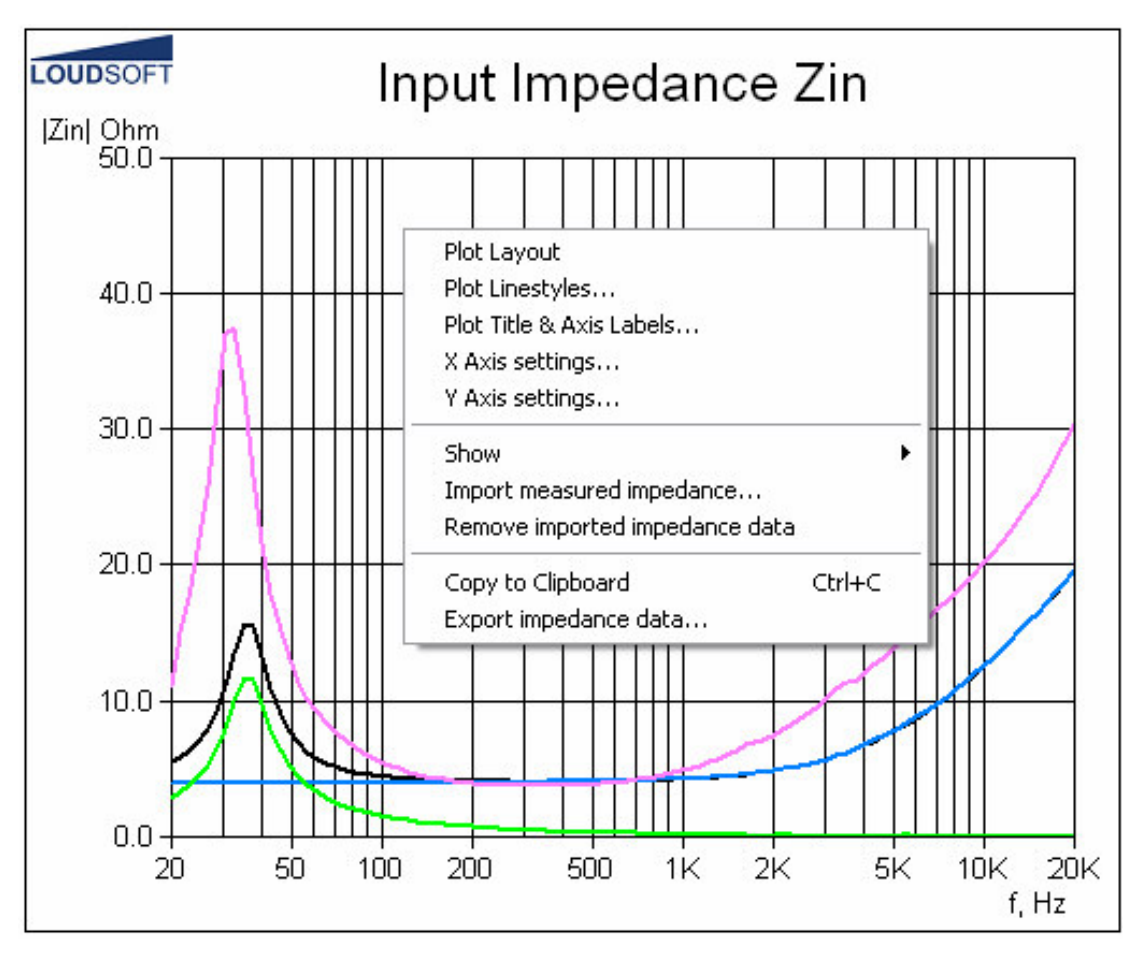

图 19. 计算的阻抗曲线(黑), 电气阻抗(篮), 机械阻抗(绿)和输入的阻抗曲线(粉红)

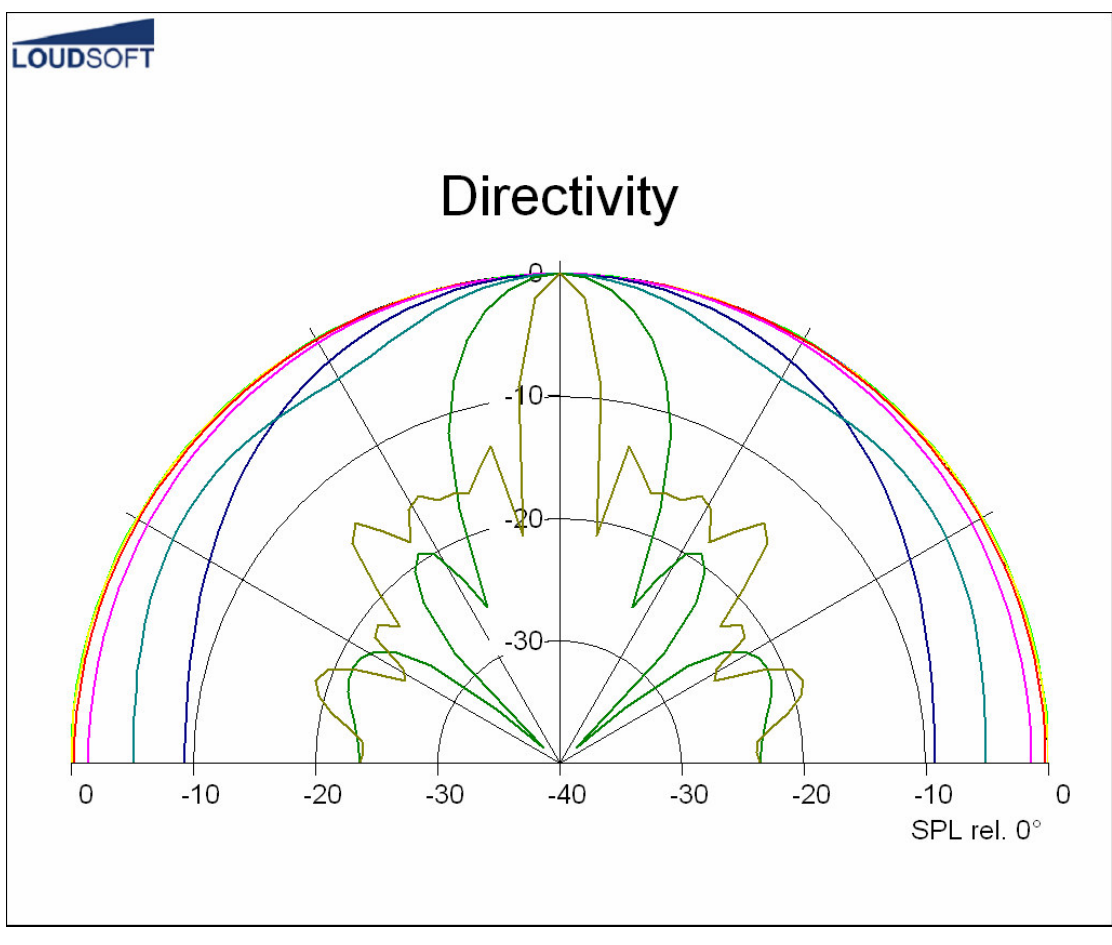

图 20. 取较少的频率点和较多的角度值可以得到平滑清晰的指向性曲线。

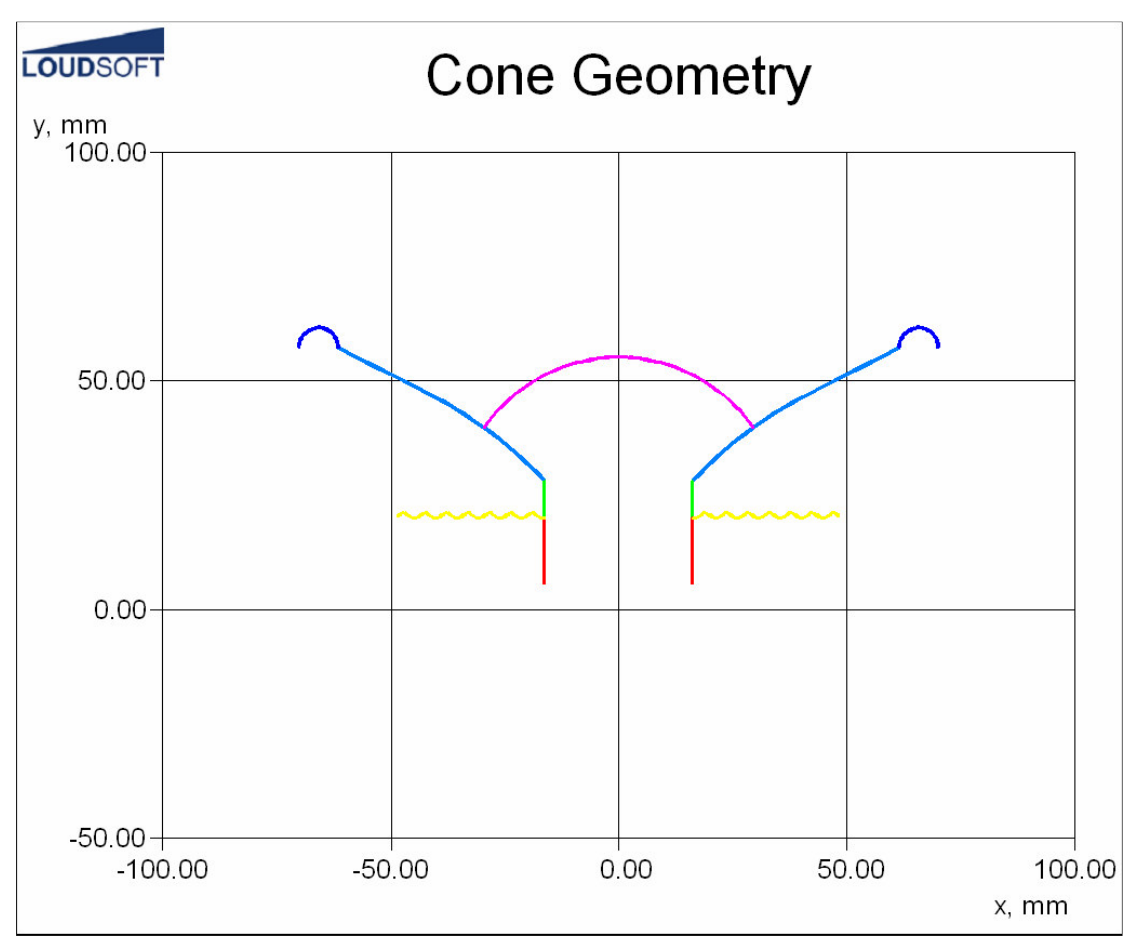

**21**

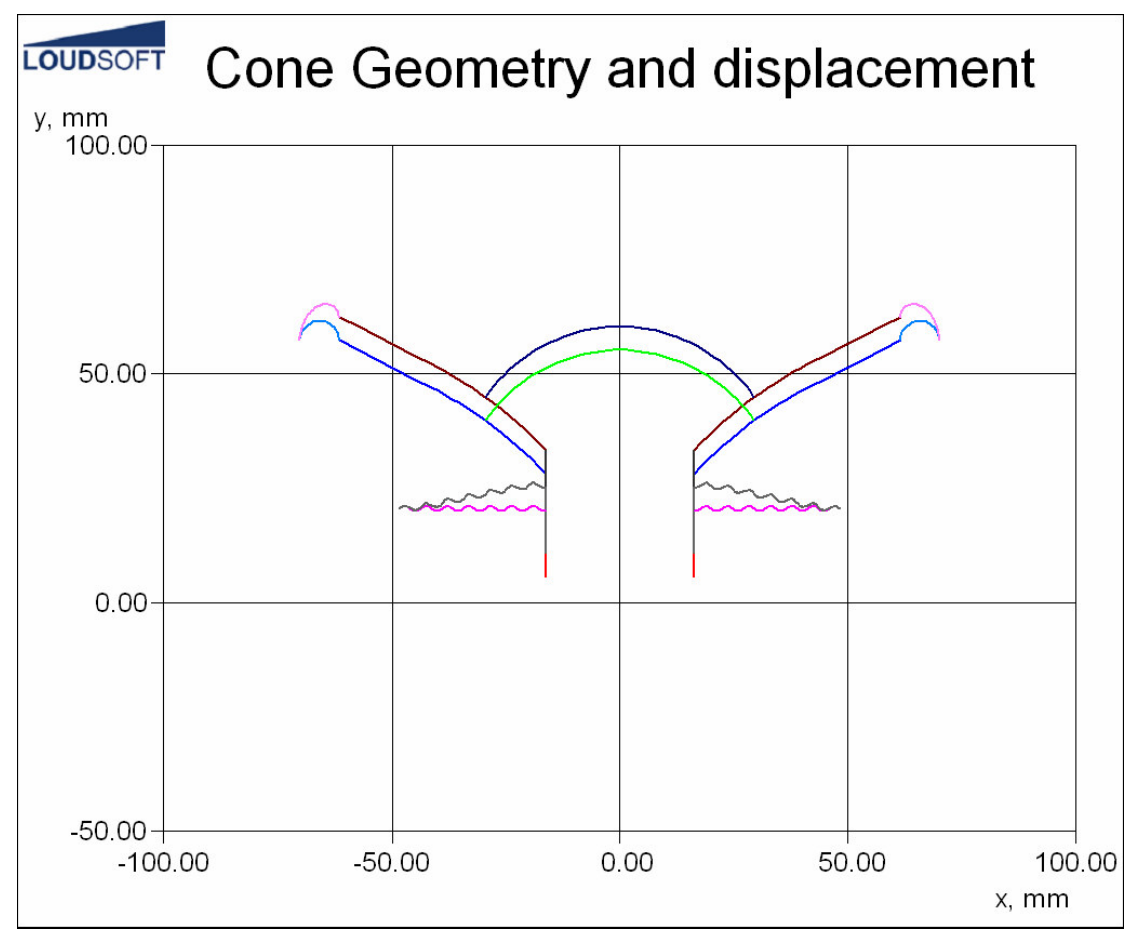

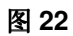

#### 3D Animation 3D 动画

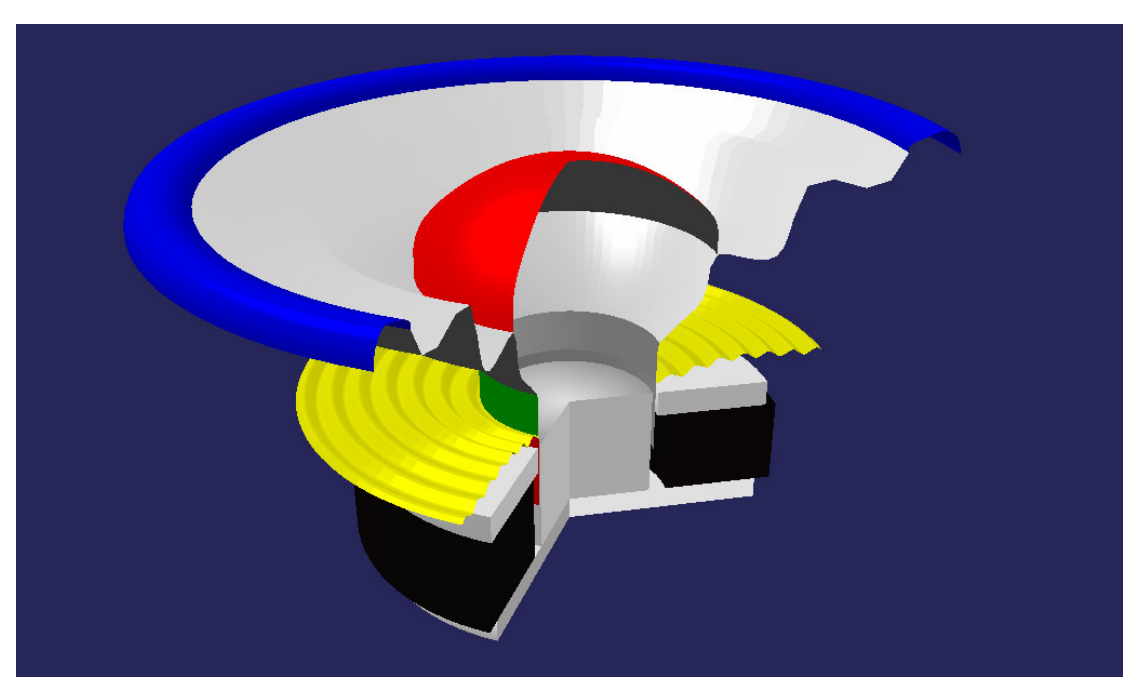

**23**

注意: 用鼠标托拽图形, 可将其转向任何角度!

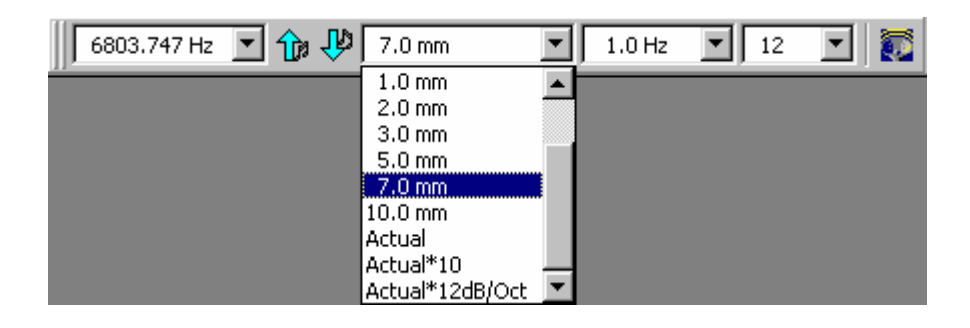

**24**

3D 动画的菜单如上图所示。左边栏是动态频率点。可以从下拉菜单中或 者点上下箭头选择所需频率。

下一栏是振幅。图中选在'7mm'。也可以选'actual'实际振幅。但实 际振幅仅在非常低频的情况才可以看得见。就算是选'Actual\*10'实际振幅的 十倍, 也是很难看到的。最后一个选项'Actual\*12dB/oct'是将振幅在共振频 率上增加了 12dB/oct。

因此我们建议用固定的振幅: 低音用 5-10mm, 高音用 1mm。

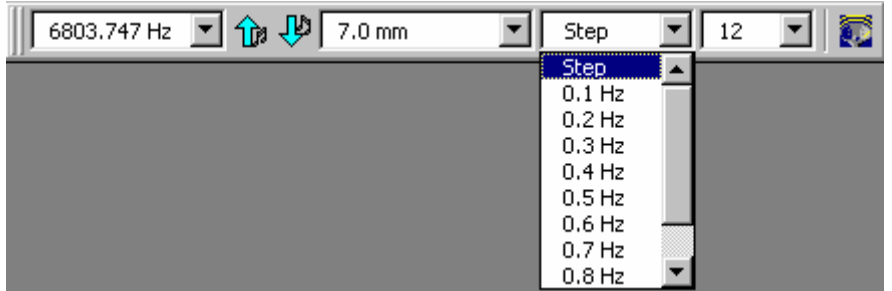

**25**

下一栏是动画运动速度。最后一栏是一次震动分几步显示。如果需要抓 3D 动画的图形,可以点右侧的按钮,然后用鼠标右击图形,选'copy to clipboard' 即可。

### MOMM -

用这些按钮, 你可以做:

- 1. 改变显示的扇区数(也就是, 切掉多少)。
- 2. 显示有限元素线框或者固体组件。
- 3. 调节 Zoom(缩放), pan(面板坐标) and viewing distance(显示的距离)。
- 4. 设置图像平滑。
- 5. 设置背景颜色。

#### **Plot Properties** 图形特性

在所有图形上点击鼠标右键,可以编辑该图形:

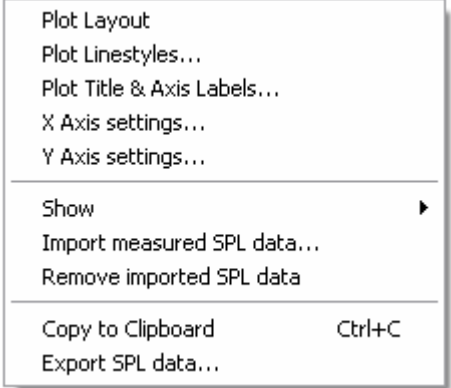

图 26

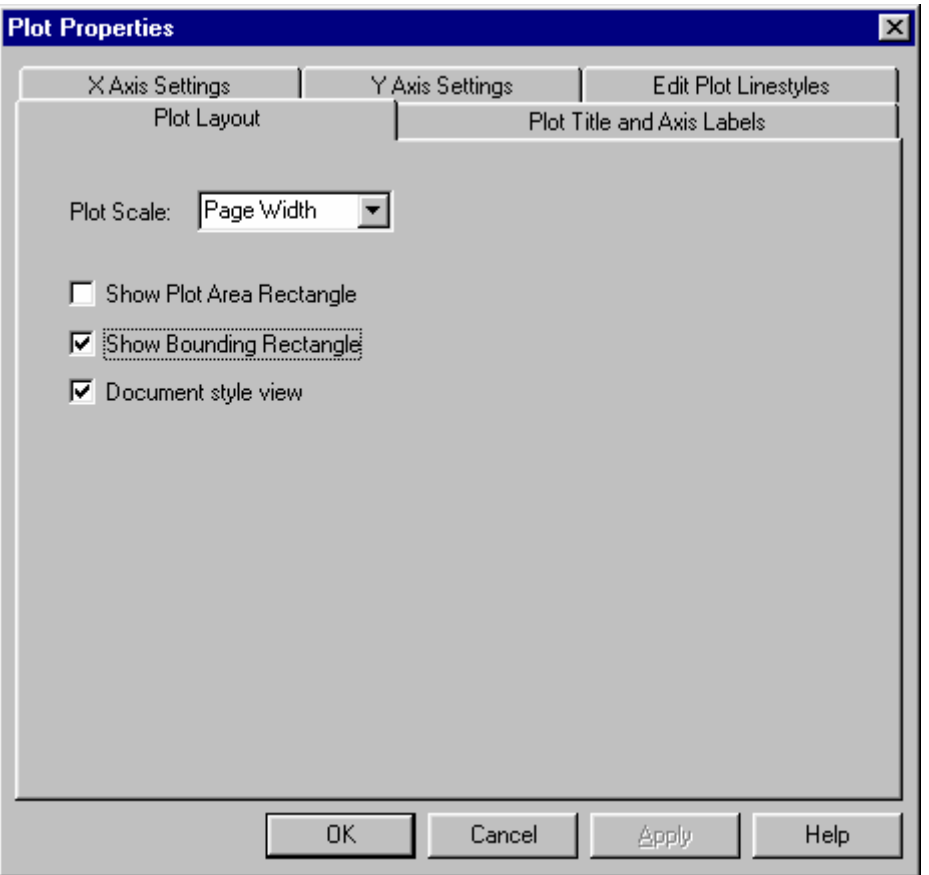

#### 图 27. 图形版面

选'Plot Line styles'图形线条类型,可以改变线条的颜色;选'X axis settings' X 轴设置, 可以更改频率刻度; 用'Plot Title & Axis Labels'图形名 称和坐标轴标志,可以设置图形名称和坐标轴名。

也可以自由改变 Y 轴设置, 如从 50 到 100dB, 每 5dB 一格。

#### **Buttons** 按钮

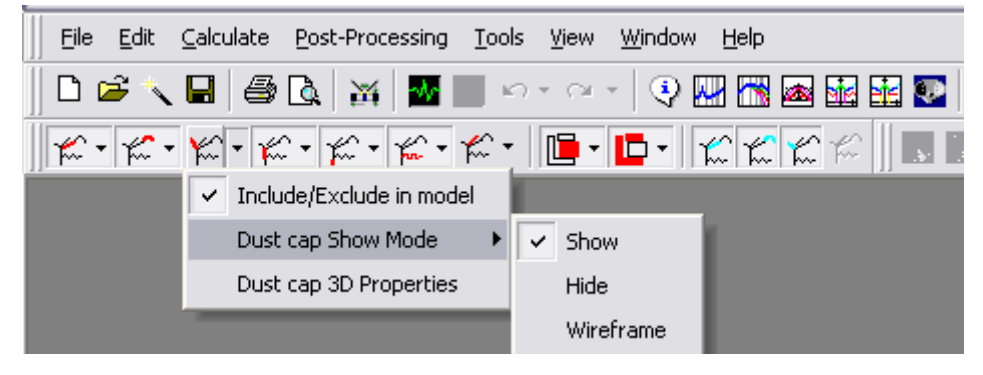

**28**

用这些按钮可以控制所有组件。在模型中可以选择包括或去除任一个组 件, 或者也可以在 2D 或 3D 显示中隐藏它们。另外, 你可以改变组件在 3D 显 示中的颜色。在去除一个组件时,系统会重新计算而产生新的结果。

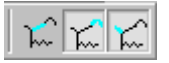

更高级用法是, 任何组件对总声压级的影响, 都可以被计算出来。可以选 择包括或者去除某一个组件,以便观察该组件的输出声压级。这个功能非常有 用!因为,对实际喇叭单体,不可能单独测量某一个组件的输出声压级。

#### **UNDO 撤销**

#### $\mathcal{L} = \mathcal{L} \cdot \mathcal{L}$

用这两个按钮,可以撤销设计的操作(可以连续撤销10次)。当然,也 可以再执行某操作。

#### **FINECone File Formats** 文件格式

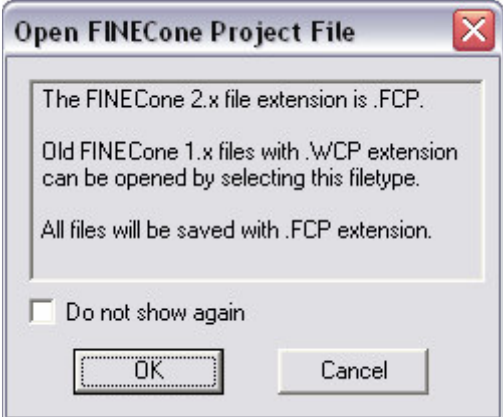

**图29. FINECone 2.x 文件格式** 

#### **Whizzer Cone Modelling** 高音杯模型

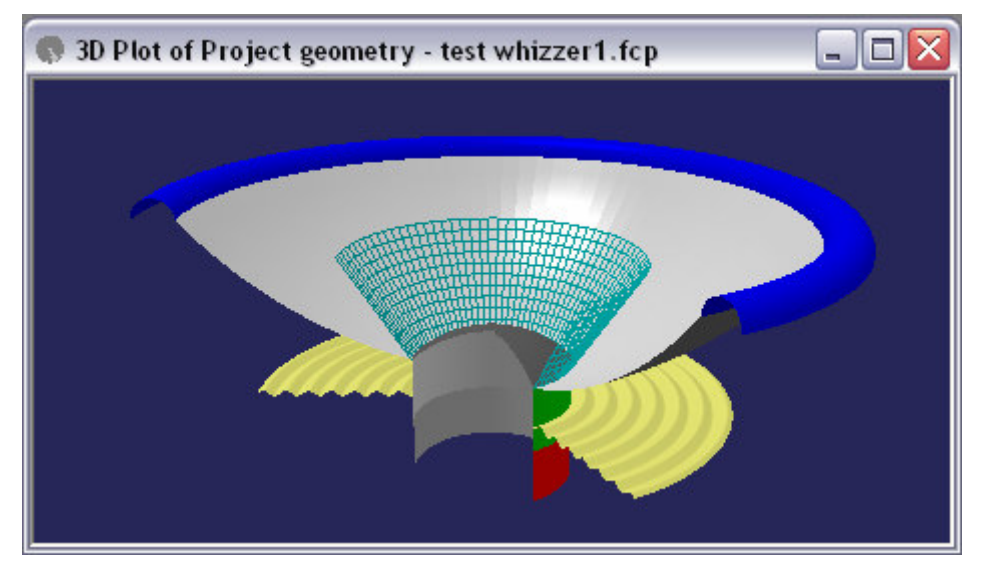

图30. 高音杯模拟

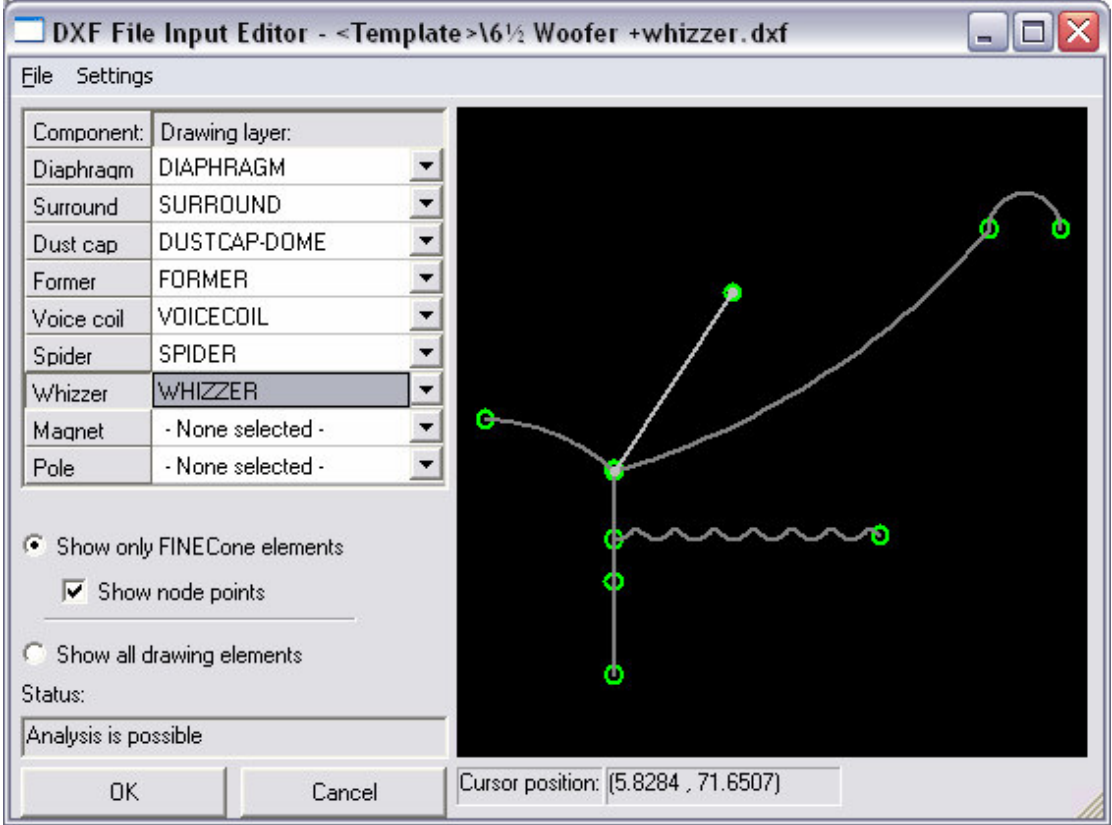

**31**

高音杯可以象其它组件一样操作。注意,画DXF 文件时,高音杯应该在 它自己的层(Whizzer)中。这样,机械特性和声压级才会正确。

## **Ring radiator 环形发射式喇叭**

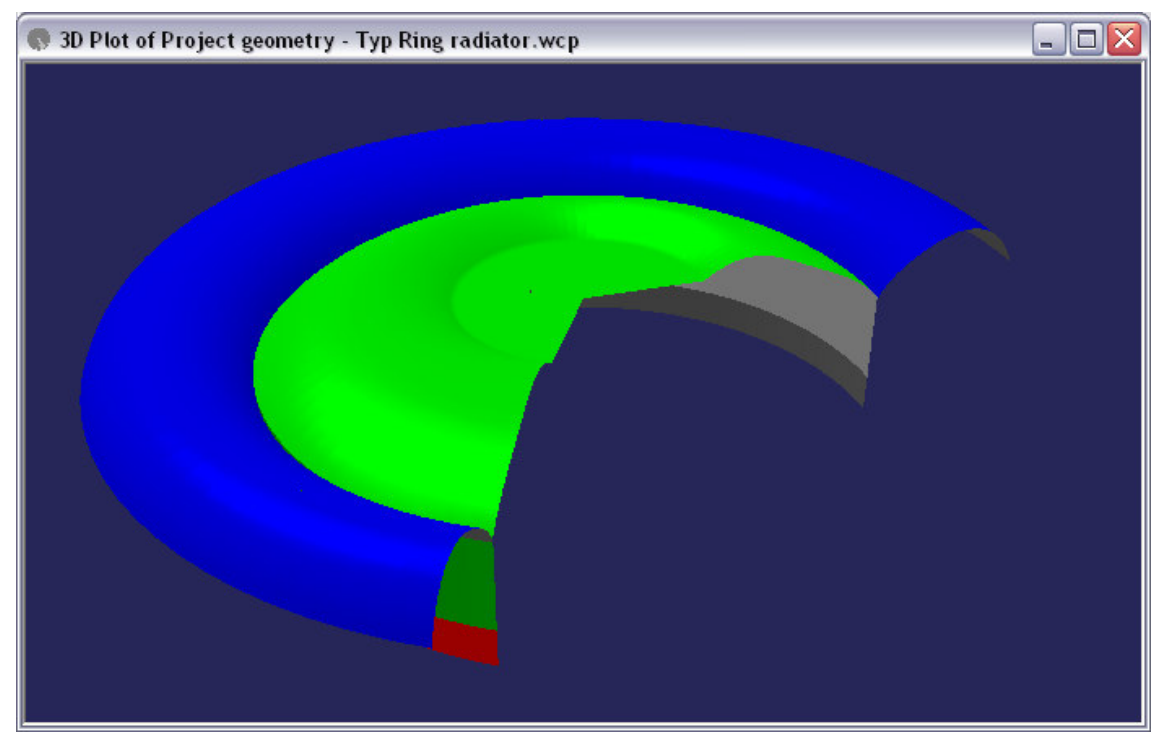

环形发射式喇叭和其它设备(有一个固定的中心)可以模拟如下:

中心层应该画在 dome 层中。这样就可以在下拉菜单中选择'Calculate as Clamped', 如图 33。

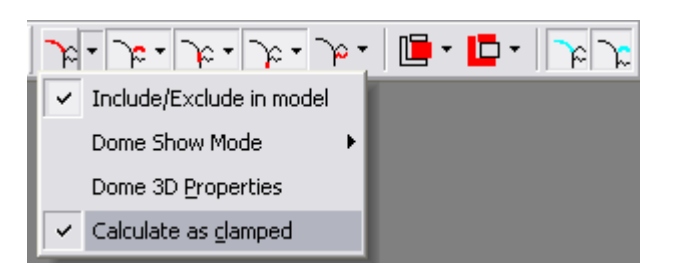

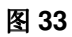

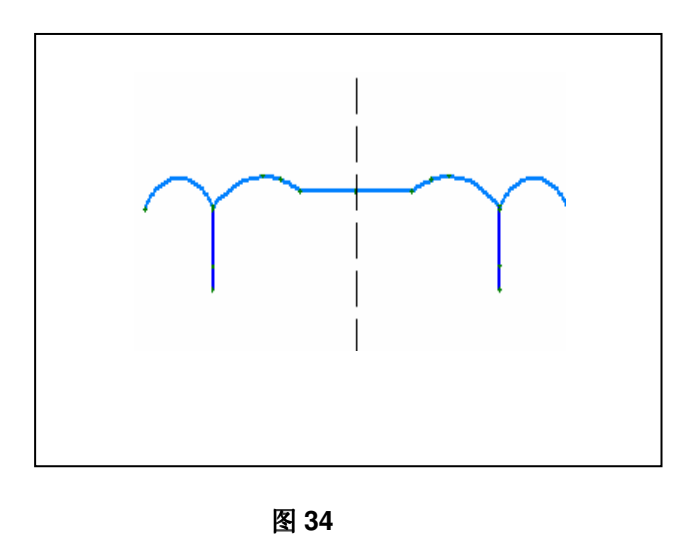

举例文件可以在 FINECone CD 中找到, 或者登录www.loudsoft.com (下 载)即可。

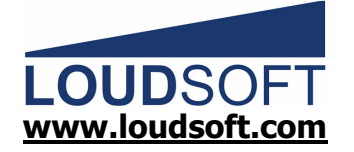

Agern Alle 3 - 2970 Horsholm - Denmark Tel: +45 4582 6291 - Fax: +45 4582 7242